**Beechcraft** :Jawker **TEXTRON** AVIATION

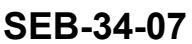

### **REVISION TRANSMITTAL**

This sheet transmits Revision 1 to SEB-34-07 which:

A. Changes the software loader card part number from 010-01170-02 to 010-01170-03.

**NOTE:** This revision replaces the original issue of SEB-34-07 in its entirety.

#### **REVISION COMPLIANCE**

No Effect: Airplanes previously modified by this service bulletin and are not affected by this revision.

#### **LOG OF REVISIONS**

Original Issue **May 26, 2021** May 26, 2021

Revision 1 September 14, 2021

Original Issue - May 26, 2021<br>Revision 1 - September 14, 2021 Revision 1 - September 14, 2021

Textron Aviation Customer Service, P.O. Box 7706, Wichita, KS 67277, U.S.A. 1-316-517-5800 COPYRIGHT © 2021

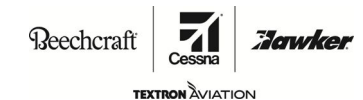

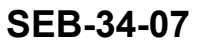

#### **TITLE**

NAVIGATION - GARMIN G2000 SYSTEM SOFTWARE UPGRADE TO VERSION 1308.10

#### **EFFECTIVITY**

**GROUP A AIRPLANES**

**MODEL SERIAL NUMBERS**

T240 T24001159, T24002001 thru T24002048

#### **GROUP B AIRPLANES**

### **MODEL SERIAL NUMBERS**

T240 T24002049 thru T24002146

#### **REASON**

This version 1308.10 software service bulletin provides an upgrade that includes the following changes:

- • **60/40 PFD Display Functionality:**The 60/40 PFD Display Functionality is the display of primary flight instrumentation on the 60% left-hand side of the GDU 1400 PFD, and the display of <sup>a</sup> Multi-Function Window (MFW) on the 40% right-hand side of the PFD. The functionality of the Multi-Function Window is identical to that of the MFD.
- • **Transponder Mode Select:**In previous software, if the transponder mode was manually changed relatively quickly, the mode would temporarily change and then revert back to the previous mode. In this software update, this issue has been addressed so that even relatively quick manual mode changes are now possible and are locked into the transponder.
- • **Flight Level Change Control Wheel Steering:**In previous software, application of CWS while utilizing FLC mode would not synchronize the Autopilot/Flight Director to the new reference, and instead would follow the previously selected airspeed reference. This software update enables the CWS to set <sup>a</sup> new reference.
- • **Stall Warning Fail CAS Message:**This software update is enabling the STALL WARN FAIL CAS message with the baseline software along with adding <sup>a</sup> Software Configuration Option "DISABLE STALL WARN" to disable the CAS message for aircraft prior to Flight Into Known Icing (FIKI) production. All production aircraft delivered after the introduction of FIKI (S/N 2049 and later) will have <sup>a</sup> stall warning computer installed and will require the STALL WARN FAIL CAS message support in the baseline software. Group A aircraft covered by this bulletin do not have <sup>a</sup> stall warning computer installed and will require that the "DISABLE STALL WARN" configuration option be installed.
- • **Engine Tach Timer Reset:**The 1308.09 version of the software caused the engine tach timer to reset when the SD card was used to load system software onto the system (during maintenance). The 1308.10 version prevents the tach timer from resetting when the software is loaded.

#### **DESCRIPTION**

For Group A airplanes T24001159, and T24002001 thru T24002048, this service document provides parts and instructions to upgrade the Garmin G2000 software to version 1308.10.

For Group B airplanes T24002049 thru T24002146 this service bulletin provides instructions to replace the current software loader card in the POH SD Card sleeve with the 010-01170-03 Software Loader Card.

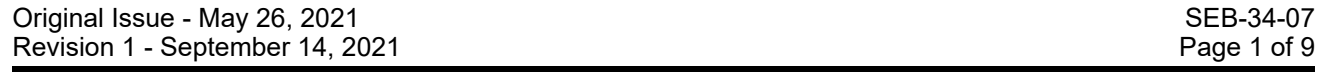

Textron Aviation Customer Service, P.O. Box 7706, Wichita, KS 67277, U.S.A. 1-316-517-5800

This document contains technical data and is subject to U.S. export regulations. This information has been exported from the United States<br>in accordance with export administration regulations. Diversion contrary to U.S. la

COPYRIGHT © 2021

**Beechcraft** 

**TEXTRON** AVIATION

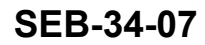

Jonwice

#### **COMPLIANCE**

DISCRETIONARY. This service document can be accomplished at the discretion of the owner.

A service document published by Textron Aviation may be recorded as *completed* in an aircraft log only when the following requirements are satisfied:

- 1) The mechanic must complete all of the instructions in the service document, including the intent therein.
- 2) The mechanic must correctly use and install all applicable parts supplied with the service document kit. Only with written authorization from Textron Aviation can substitute parts or rebuilt parts be used to replace new parts.
- 3) The mechanic or airplane owner must use the technical data in the service document only as approved and published.
- 4) The mechanic or airplane owner must apply the information in the service document only to aircraft serial numbers identified in the *Effectivity* section of the document.
- 5) The mechanic or airplane owner must use maintenance practices that are identified as acceptable standard practices in the aviation industry and governmental regulations.

No individual or corporate organization other than Textron Aviation is authorized to make or apply any changes to <sup>a</sup> Textron Aviation-issued service document or flight manual supplement without prior written consent from Textron Aviation.

Textron Aviation is not responsible for the quality of maintenance performed to comply with this document, unless the maintenance is accomplished at <sup>a</sup> Textron Aviation-owned Service Center.

#### **APPROVAL**

Cessna received FAA approval for the technical data in this publication that changes the airplane type design.

#### **WEIGHT AND BALANCE INFORMATION**

Negligible

#### **REFERENCES**

Model LC41-550FG/T240 Maintenance Manual

Garmin G2000 Integrated Flight Deck Cockpit Reference Guide for the Cessna TTx, Part Number 190-01264-02 Revision A (or latest revision)

G2000 Integrated Flight Deck Pilot's Guide for the Cessna TTx, Part Number 190-01263-02 Revision A (or latest revision)

The following document can be viewed by Cessna Authorized Service Facilities by going to www.garmin.com

G2000 Corvalis T240 Line Maintenance Manual, Part Number 190-01185-00, Revision A (or latest revision)

**NOTE:** Make sure all publications used are complete and current. Refer to www.cessnasupport.com.

#### **ACCOMPLISHMENT INSTRUCTIONS**

#### **General Information**

- **NOTE:** Group A airplanes T24001159, T24002001 thru T24002048 need to accomplish all Steps.
- **NOTE:** Group B airplanes T24002049 thru T24002146 only need to accomplish Steps 27, 28, and 29 to replace the software loader card. It is not necessary to reload the software.
	- **NOTE 1:** If the system software or configuration fails to upload correctly during accomplishment of this Service Bulletin, do the upload again. Do not try to upload more than five times. If the system does not upload after the fifth attempt, refer to the G2000 Corvalis T240 Line

**Reechcraft Hawker TEXTRON** AVIATION

**SEB-34-07**

Maintenance Manual, Part Number 190-01185-00, Revision A (or latest revision), Section 9.8 Reloading and Reconfiguring System Software/Troubleshooting. If the system still does not upload, contact Cessna Propeller Aircraft Product Support: Telephone 316-517-5800 or FAX 316-517-7271. **Do not cancel <sup>a</sup> software or configuration upload that is in progress. Let the system either successfully load or fail.**

- **NOTE 2:** If the alert chime comes on at any time during the accomplishment of this Service Bulletin, you can go to the Alert Configuration page in the GDU page group, push the soft key directly below the ACK, and this should make the chime stop.
- 1. (Group A airplanes.) Connect the airplane to an external power unit.
- 2. (Group A airplanes.) Put the left and the right BATTERY MASTER switches in the off position.
- 3. (Group A airplanes.) Put the G2000 displays in CONFIG mode as follows:
	- A. Make sure that all switches are in the OFF/NORM position.
	- B. Make sure that the PFD, MFD, and GTC circuit breakers are disengaged.
	- C. Put the Left and Right BATT MASTER switches to the ON position.
	- D. Put the CROSSTIE switch and the AVIONICS MASTER switches to the ON position.
	- E. Push and hold the soft key #12 on the MFD and engage the MFD circuit breaker.
	- F. Release the soft key #12 after the **INITIALIZING SYSTEM** message appears on the MFD.
	- G. Push and hold the soft key #12 on the PFD and engage the PFD circuit breaker.
	- H. Release the soft key #12 after the **INITIALIZING SYSTEM** message appears on the PFD.
- 4. (Group A airplanes.) Do the boot-up of the GTC config mode as follows:
	- A. Push and hold the inner right knob on the GTC and engage the GTC circuit breaker.
	- B. Release the inner right knob on the GTC after the **INITIALIZING SYSTEM** message appears on the GTC.
	- C. Push the GDU controls key on the GTC.

**NOTE:** This enables the use of the inner right knob on the GTC to select the group/page on the PFD or MFD that you need to select.

- 5. (Group A Airplanes.) Record the engine hours as follows:
	- A. If the MFD key on the GTC is not selected, push the MFD to enable the MFD.

**NOTE:** After the MFD key is enabled, it displays <sup>a</sup> green bar.

- B. Use the outer right FMS knob on the GTC to go to the GRS/GMU CALIBRATION page on the MFD to display the engine hour meter.
- C. Record the engine hours
- 6. (Group A airplanes.) Record the Loaded Options
	- **NOTE:** There are two Anti-Ice options in the software, TKS Anti-Ice System (inadvertent) and TKS Anti-Ice-FIKI (known-icing). Group A airplanes that are equipped with <sup>a</sup> TKS Anti-Ice System must load the TKS Anti-Ice System option. Group A aircraft must not load the TKS-Anti-Ice-FIKI option, it is not applicable to Group A airplanes.
	- A. Push PFD1 on the GTC to enable PFD1.

**NOTE:** After the PFD1 key is enabled, it displays <sup>a</sup> green bar.

B. Use the inner right FMS knob on the GTC to go to the GDU/AIRFRAME CONFIGURATION page on the PFD to verify existing options.

Single

**Reechcraft** 

**TEXTRON AVIATION** 

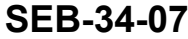

**Florunkey** 

C. Push the FMS knob and use the outer FMS knob to scroll to the AIRFRAME box.

**NOTE:** If the options have been loaded on the airplane, the line will show which options are Enabled / Installed. If they have not been loaded, the line will show NOT LOADED beside the option.

D. (Refer to TABLE 1.) Use the data in the AIRFRAME box to record by checkmark which options are installed for later reference.

**NOTE:** This list is necessary to do the correct software upload and configuration.

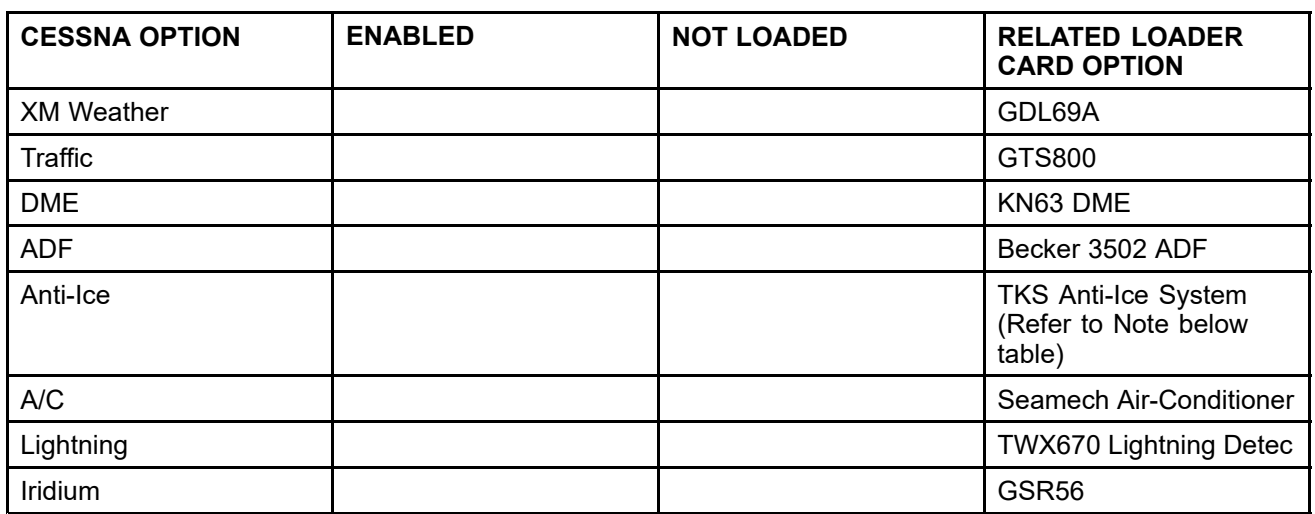

#### **TABLE 1**

- **NOTE:** There are two Anti-Ice options in the software, TKS Anti-Ice System (inadvertent) and TKS Anti-Ice-FIKI (known-icing). Group A airplanes that are equipped with <sup>a</sup> TKS Anti-Ice System must load the TKS Anti-Ice System option. Group A aircraft must not load the TKS-Anti-Ice-FIKI option, it is not applicable to Group A airplanes.
- 7. (Group A airplanes.) Load the GDU (PFD and MFD) software as follows:
	- A. Disengage the PFD and MFD circuit breakers.
	- B. (If terrain database cards are installed.) Remove the Terrain database cards from the PFD and MFD.
- C. Insert the 010-01170-03, G2000 1308.10 Software Loader Card into the top card slot of the MFD.
	- D. Push and hold the soft key #12 on the MFD and engage the MFD circuit breaker.
	- E. Release the soft key #12 after the INITIALIZING SYSTEM message appears on the MFD.
	- F. Push the YES soft key to upload GDU system files after the **DO YOU WANT TO UPDATE SYSTEM FILES? NO WILL BE ASSUMED IN 30 SECONDS.** message appears.
	- G. If the **DO YOU WANT TO UPDATE THE CUSTOM GRAPHIC FILES (EG, SPLASH SCREEN)? NO WILL BE ASSUMED IN 30 SECONDS.** message appears, push the YES soft key.
	- H. Push any key after the **UPDATED 3 FILES SUCCESSFULLY! PRESS ANY KEY TO CONTINUE. CONTINUING IN 10 SECONDS.** message appears.
	- I. The message **NEW SOFTWARE HAS BEEN LOADED. RESTARTING UNIT.** should appear.
	- J. The message **INITIALIZING SYSTEM CREW PROFILE DATA CLEARED** should appear.
	- K. After the MFD restarts, push the NO soft key after the **DO YOU WANT TO UPDATE THE SYSTEM FILES? NO WILL BE ASSUMED IN 30 SECONDS.** message appears.
	- L. After the MFD starts in normal mode, disengage the MFD circuit breaker.

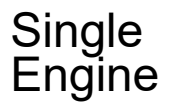

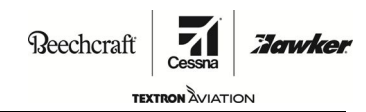

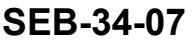

- M. Remove the 010-01170-03, G2000 1308.10 Software Loader Card from the MFD and insert it into the top PFD slot.
- N. Push and hold the soft key #12 on the MFD and engage the MFD circuit breaker.
- O. Release the soft key #12 after the **INITIALIZING SYSTEM** message appears on the MFD.
- P. Push and hold the soft key #12 on the PFD and engage the PFD circuit breaker.
- Q. Release the soft key #12 after the **INITIALIZING SYSTEM** message appears on the PFD.
- R. Push the YES soft key to upload GDU system files after the **DO YOU WANT TO UPDATE SYSTEM FILES? NO WILL BE ASSUMED IN 30 SECONDS.** message appears.
- S. If the **DO YOU WANT TO UPDATE THE CUSTOM GRAPHIC FILES (EG, SPLASH SCREEN)? NO WILL BE ASSUMED IN 30 SECONDS.** message appears, push the YES soft key.
- T. Push any key after the **UPDATED 3 FILES SUCCESSFULLY! PRESS ANY KEY TO CONTINUE. CONTINUING IN 10 SECONDS.** message appears.
- U. The message **NEW SOFTWARE HAS BEEN LOADED. RESTARTING UNIT.** should appear.
- V. The message **INITIALIZING SYSTEM CREW PROFILE DATA CLEARED** should appear.
- W. After the PFD restarts, push the NO soft key after the **DO YOU WANT TO UPDATE THE SYSTEM FILES? NO WILL BE ASSUMED IN 30 SECONDS.** message appears.
- X. After the PFD starts in normal mode, disengage the PFD circuit breaker.
- Y. Push and hold the soft key #12 on the PFD and engage the PFD circuit breaker.
- Z. Release the soft key #12 after the **INITIALIZING SYSTEM** message appears on the PFD.
- AA. After the PFD restarts, push the NO soft key after the **DO YOU WANT TO UPDATE THE SYSTEM FILES? NO WILL BE ASSUMED IN 30 SECONDS.** message appears.
- 8. (Group A airplanes.) Do the initial G2000 software and configuration installation as follows:
	- **NOTE 1:** If the alert chime comes on at any time during the accomplishment of this Service Bulletin, on the MFD, you can go to the Alert Configuration page in the GDU page group, push the soft key directly below the ACK, this should make the chime stop.
	- A. If the PFD does not show the SYSTEM/SYSTEM UPLOAD page, turn the inner right knob on the GTC to go to the SYSTEM/SYSTEM UPLOAD page on the PFD.
	- B. On the GTC, push and then release the inner right knob to activate the cursor.
	- C. Turn the inner right knob and push the Enter key to select Cessna\_T240 in the GROUP window.
	- D. With the cursor in the ITEM window, turn the inner right knob to select Cessna T240 WAAS Baseline (006-B1308-10) and push the Enter key.
	- E. Select the LOAD soft key on the PFD to install the software and configuration settings.
	- F. Monitor the upload status.

**CAUTION:** Do not cancel <sup>a</sup> software load while in progress. Cancelling <sup>a</sup> software load while in progress can cause <sup>a</sup> unit to become unresponsive.

- **NOTE:** If <sup>a</sup> failure occurs, wait until the fail message shows before you continue. While you load software, <sup>a</sup> window may show NO UPLOAD IN PROGRESS 0.0% for <sup>a</sup> prolonged period of time. This is normal. Do not cancel the software load in progress.
- **NOTE:** GTC software will be the first item to load. Once the GTC software upload is complete, the GTC will reset, causing the GTC screen to briefly go dark. A second component of the GTC software (FPGA software) will then upload. This upload will produce <sup>a</sup> second reset of the GTC. Software upload of the system will continue after the GTC reset.

**Beechcraft** 

**TEXTRON** AVIATION

**SEB-34-07**

:Jawkel

- G. Monitor the upload status. When the **Upload Complete** message is shown, push the SELECT soft key on the PFD.
	- **NOTE:** Periodically monitor the software load for progress. If the upload to <sup>a</sup> unit is unsuccessful, <sup>a</sup> FAILED message will be posted and the upload will stop. A red FAIL will be shown adjacent to the software that failed. Push Enter key to acknowledge the fail message and to continue the same software load. If you are unable to load the software after five attempts, use the Enter key to uncheck the software and configuration boxes and push the LOAD soft key to continue with the rest of the software load before you troubleshoot the cause of failure.
- H. After the upload is complete, do as follows:
	- (1) If the GTC restarts in normal mode:
		- (a) Disengage the GTC circuit breaker and wait 10 seconds.
		- (b) Push and hold the inner right knob on the GTC and engage the GTC circuit breaker.
		- (c) Release the inner right knob on the GTC after the **INITIALIZING SYSTEM** message appears on the GTC.
	- (2) Push the GDU Control button on the GTC to enable PFD1 to use the GTC.
- 9. (Group A airplanes.) To avoid loud static through the speakers and/or headsets at power-up, do as follows:
	- **NOTE:** After completion of the software installation, all audio volume levels may default to full volume with the speaker and COM 1 active.
	- A. Disengage the GTC circuit breaker.
	- B. Engage the GTC circuit breaker and allow the GTC to power-up in normal mode.
	- C. Push the Audio & Radios button on the GTC to access the Audio & Radios page.
	- D. In the Pilot tab, with COM 1 and mic active (default), set the COM1, COM2, NAV1, NAV2, DME1 (if applicable), and ADF1 (if applicable) volumes to 30%.
	- E. Deactivate the speaker, and set the speaker volume to 30%.
	- F. Disengage the GTC circuit breaker, hold the right inner knob, and engage the GTC circuit breaker to boot the GTC into configuration mode.
- 10. (Group A airplanes.) Load the Disable Stall Warn option as follows:
	- A. Turn the right outer knob on the GTC to go to the GROUP window.
	- B. Turn the inner right knob on the GTC to highlight OPTIONS.
	- C. Push the Enter key.
	- D. Turn the right inner knob to highlight the **DISABLE STALL WARN** in the ITEM window and push the Enter key.
	- E. Push the LOAD soft key on the PFD to install the software.
	- F. Monitor the upload status. After the **Upload Complete** message is shown, push the Enter key to select OK.
- 11. (Group A airplanes.) For airplanes equipped with additional options, do the necessary uploads as follows:

### **WARNING: Do not configure an option that is not installed on the airplane.**

- A. Turn the right outer knob on the GTC to go to the GROUP window.
- B. Turn the inner right knob on the GTC to highlight OPTIONS.
- C. Push the Enter key.
- D. Turn the right inner knob to highlight one of the applicable options you recorded in TABLE 1 in the ITEM window and push the Enter key.

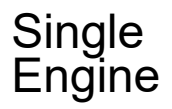

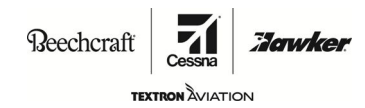

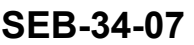

- E. Push the LOAD soft key on the PFD to install the software.
- F. Monitor the upload status. After the **Upload Complete** message is shown, push the Enter key to select OK.
- G. Do Steps 11.A. thru 11.F. again until all applicable (refer to TABLE 1) software uploads are complete.
- 12. (Group A airplanes.) Complete the basic software load and system verification procedures as follows:
	- A. Do the aircraft registration number configuration as follows:
		- (1) Push GDU Controls (GTC) and activate the PFD.
		- (2) Push the right inner knob to deactivate the cursor.
		- (3) With the outer and the inner knobs, go to the GTX/TRANSPONDER CONFIGURATION page on the PFD.
		- (4) Make sure that the ADDRESS TYPE field is set to US TAIL for US airplanes and HEX ID for international airplanes. under the SET and the XPDR 1 ACTIVE columns.

**NOTE:** The XPDR 1 ACTIVE column may take several seconds to show data.

- **NOTE:** On this same page the FLIGHT ID is set to the aircraft tail number. For US airplanes the field will default to an NXXXXX number. The AIRCRAFT REGISTRATION field on the GDU Aircraft configuration page should match what is put in the FLIGHT ID field on the GTX/TRANSPONDER CONFIGURATION page.
- (5) Make sure that the FLIGHT ID is the same as the aircraft registration tail number.
	- (a) If the FLIGHT ID is the same as the aircraft registration tail number, go to Step 13.
	- (b) If the FLIGHT ID is **not** the same as the aircraft registration tail number, do as follows:
		- 1 Use the outer and the inner knobs on the GTC to go to the SYSTEM/AIRCRAFT CONFIGURATION page on the PFD.
		- 2 Activate the cursor and highlight the AIRCRAFT REGISTRATION field.
		- 3 With the outer and the inner knobs on the GTC, enter the correct aircraft registration tail number.
		- 4 Push the SET GTX (transponder) soft key and then the OK soft key to save the parameters to GTX #1.
		- 5 Push the Enter key after the configuration is complete.
		- 6 If the GTS800 Traffic Alert System is installed, push the SET GTS soft key and then the OK Soft key to save the parameters to GTS #1.
		- 7 Push the Enter key.
		- 8 Use the outer and the inner knobs on the GTC to go to the GTX/TRANSPONDER CONFIGURATION page on the PFD.
		- 9 Select the SET ACTV soft key and then the Enter key to activate the parameter settings.
		- 10 Push the Enter key after the configuration is complete.
- 13. (Group A airplanes.) Do the enablement of TAWS as follows:
	- A. Disengage the PFD circuit breaker.
	- B. Remove the software loader card from the top slot of the PFD.
	- C. Insert the 010-00330-51 TAWS-B Card into the top slot of the PFD.
	- D. Push and hold the #12 Soft key on the PFD while you engage the PFD circuit breaker to power on the PFD.

Single

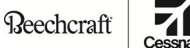

**TEXTRON AVIATION** 

**SEB-34-07**

**Hawker** 

- E. Release the #12 soft key after **INITIALIZING SYSTEM** appears on the PFD.
- F. Turn the right outer knob on the GTC to go to the GROUP window. Turn the inner right knob on the GTC to highlight Configuration Files and press the Enter key.
- G. Turn the right inner knob to highlight Enable TAWS in the ITEM window and push the Enter key.
- H. Select the LOAD soft key on the PFD to enable TAWS.
- I. Monitor the upload status. After the **Upload Complete** message is shown, push the Enter key to select OK.
- 14. (Group A airplanes equipped with Chartviews) Do the enablement of Chartview as follows:
	- A. Disengage the PFD circuit breaker.
	- B. Remove the software loader card from the top slot of the PFD.
	- C. Insert the 010-00330-53 Chartview Card into the top slot of the PFD.
	- D. Push and hold the #12 Soft key on the PFD while you engage the PFD circuit breaker to power on the PFD.
	- E. Release the #12 soft key after **INITIALIZING SYSTEM** appears on the PFD.
	- F. Turn the right outer knob on the GTC to go to the GROUP window. Turn the inner right knob on the GTC to highlight Configuration Files and press the Enter key.
	- G. Turn the right inner knob to highlight Enable Chartview in the ITEM window and push the Enter key.
	- H. Select the LOAD soft key on the PFD to enable Chartview.
	- I. Monitor the upload status. After the **Upload Complete** message is shown, push the Enter key to select OK.
- 15. (Group A airplanes.) After all applicable option uploads are complete, push the UPDT CFG soft key.
- 16. (Group A airplanes.) Select YES and push the Enter key after the **UPDATE CONFIG MODULE?** message shows.
- 17. (Group A airplanes.) Put the CROSSTIE and the AVIONICS MASTER switches in the off position.
- 18. (Group A airplanes.) Put the Left and Right BATT MASTER switches in the off position.
- 19. (Group A airplanes.) Disengage the GTC circuit breaker.
- 20. (Group A airplanes.) Remove the SD card from the top slot on the PFD.
- 21. (Group A airplanes.) Insert the terrain database cards that were previously removed.
- 22. (Group A airplanes.) Do the system checks as follows:
	- A. Engage the GTC circuit breaker.
	- B. Put the Left and Right BATT MASTER switches in the ON position.
	- C. Put the CROSSTIE and the AVIONICS MASTER switches in the ON position.
	- D. Press the right most softkey on the MFD to progress past the splash screen.
	- E. Make sure that no G2000 system messages, alerts, annunciations, or Red X's are shown on the PFD, MFD, or GTC.
	- F. On the GTC, press Utilities, Setup, then Avionics Status buttons. Scroll through the list of units and make sure no item is marked with <sup>a</sup> yellow X.
	- G. On the Avionics Status page of the GTC, select the Airframe tab and make sure **SYS SW Vers 1308.10** is displayed.

**NOTE:** Ref to the Garmin G2000 T240 Line Maintenance Manual, Part Number 190-01185-00 Revision A (or later revision) for troubleshooting instructions.

Single

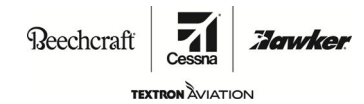

### **SEB-34-07**

- H. Make sure the GFC-700 Pre-Flight Test completes successfully. If not, refer to Section 4.7 of the Garmin G2000 System Maintenance Manual.
- 23. (Group A Airplanes.) Do <sup>a</sup> check of the engine hours.
	- A. If the engine hours are the same as recorded in Step 5.C., no further action is necessary, go to Step 24.
	- B. If the engine hours are not the same as recorded in Step 5.C., make <sup>a</sup> logbook entry with the engine hours you recorded in Step 5.C..

**NOTE:** After the engine hours are recorded in the logbook. As the engine hours accumulate on the engine hour meter, the hours must be added to the logbook to accurately track maintenance and inspection events.

- 24. (Group A airplanes.) Put the CROSSTIE and the AVIONICS MASTER switches in the off position.
- 25. (Group A airplanes.) Put the left and the right BATTERY MASTER switches in the off position.
- 26. (Group A airplanes.) Disconnect the airplane from the external power unit.
- 27. (All Airplanes.) Remove, destroy the 010-01170-01, or prior revision, Software Loader Card from the sleeve in the Pilot's Operating Handbook (POH).

**NOTE:** This will eliminate the possibility of reloading the incorrect software at <sup>a</sup> later date.

- 28. (All Airplanes.) (When not in use.) Put the 010-01170-03 Software Loader Card in the sleeve of the Pilot's Operating Handbook.
- 29. (All Airplanes.) Make an entry in the airplane logbook that states compliance and method of compliance with this service bulletin.

#### **MATERIAL INFORMATION**

Order the parts below to install this service bulletin:

**NOTE:** 190-01263-02REVA Garmin G2000 Pilot's Guide for Cessna TTx is optional.

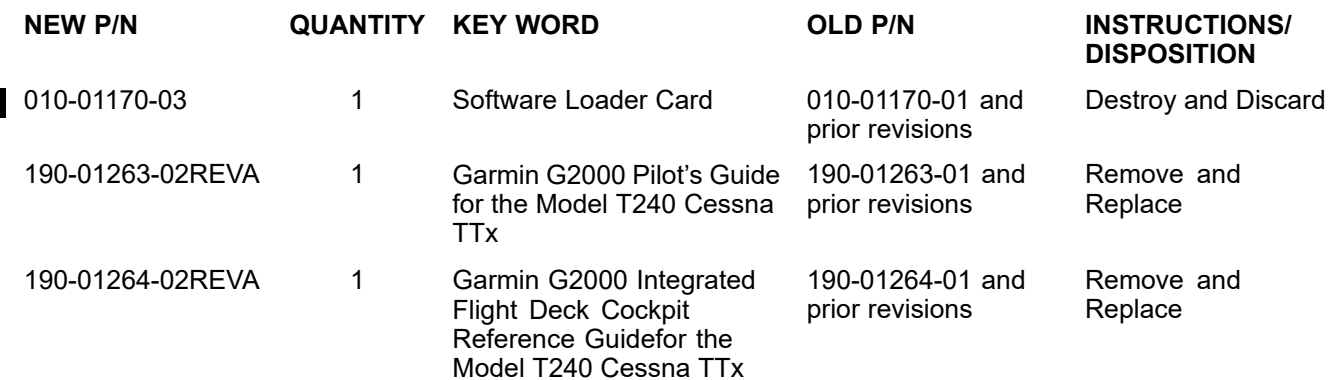

\* Please contact <sup>a</sup> Textron Aviation Authorized Service Facility for current cost and availability of parts listed in this service document.

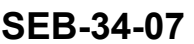

#### **TITLE**

NAVIGATION - GARMIN G2000 SYSTEM SOFTWARE UPGRADE TO VERSION 1308.10

**TO:**

Cessna Aircraft Model T240 Owner

#### **REASON**

This version 1308.10 software service bulletin provides an upgrade that includes the following changes:

- • **60/40 PFD Display Functionality:**The 60/40 PFD Display Functionality is the display of primary flight instrumentation on the 60% left-hand side of the GDU 1400 PFD, and the display of <sup>a</sup> Multi-Function Window (MFW) on the 40% right-hand side of the PFD. The functionality of the Multi-Function Window is identical to that of the MFD.
- • **Transponder Mode Select:**In previous software, if the transponder mode was manually changed relatively quickly, the mode would temporarily change and then revert back to the previous mode. In this software update, this issue has been addressed so that even relatively quick manual mode changes are now possible and are locked into the transponder.
- • **Flight Level Change Control Wheel Steering:**In previous software, application of CWS while utilizing FLC mode would not synchronize the Autopilot/Flight Director to the new reference, and instead would follow the previously selected airspeed reference. This software update enables the CWS to set <sup>a</sup> new reference.
- • **Stall Warning Fail CAS Message:**This software update is enabling the STALL WARN FAIL CAS message with the baseline software along with adding <sup>a</sup> Software Configuration Option "DISABLE STALL WARN" to disable the CAS message for aircraft prior to Flight Into Known Icing (FIKI) production. All production aircraft delivered after the introduction of FIKI (S/N 2049 and later) will have <sup>a</sup> stall warning computer installed and will require the STALL WARN FAIL CAS message support in the baseline software. Group A aircraft covered by this bulletin do not have <sup>a</sup> stall warning computer installed and will require that the "DISABLE STALL WARN" configuration option be installed.
- • **Engine Tach Timer Reset:**The 1308.09 version of the software caused the engine tach timer to reset when the SD card was used to load system software onto the system (during maintenance). The 1308.10 version prevents the tach timer from resetting when the software is loaded.

#### **COMPLIANCE**

DISCRETIONARY. This service document can be accomplished at the discretion of the owner.

#### **LABOR HOURS**

For planning purposes only:

Software Update 1.5

**WORK PHASE LABOR-HOURS**

Original Issue - May 26, 2021 **SEB-34-07** SEB-34-07 Revision A - September 14, 2021 Page 1 of 3

Textron Aviation Customer Service, P.O. Box 7706, Wichita, KS 67277, U.S.A. 1-316-517-5800

This document contains technical data and is subject to U.S. export regulations. This information has been exported from the United States<br>in accordance with export administration regulations. Diversion contrary to U.S. la

COPYRIGHT © 2021

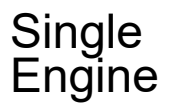

# Engine **OWNER ADVISORY**

**Beechcraft** 

**TEXTRON AVIATION** 

### **SEB-34-07**

#### **MATERIAL AVAILABILITY**

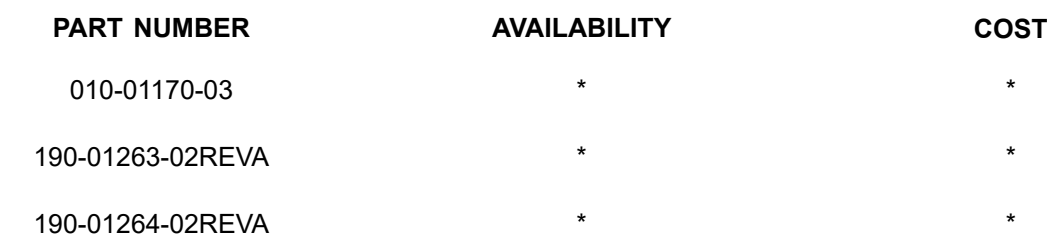

\* Please contact <sup>a</sup> Textron Aviation Authorized Service Facility for current cost and availability of parts listed in this service document.

Based on availability and lead times, parts may require advanced scheduling.

#### **WARRANTY**

Eligible airplanes exhibiting conditions described in this service document may demonstrate improved operation by incorporation of the work described herein. This service document is to be accomplished at the *discretion* of the owner. Eligible airplanes may qualify for parts and labor coverage to the extent noted in the *Labor Hours* and *Material Availability* sections of this document.

**Eligibility:** All airplanes identified within the serial number effectivity of this service document.

- **Parts Coverage:** All airplanes identified within the serial number effectivity, Textron Aviation-owned and Textron Aviation-authorized Service Facilities, operators, or other maintenance facilities may submit <sup>a</sup> claim for the parts required to accomplish this service document as defined in the *Material Availability* section of this document.
- **Labor Coverage:** Airplanes T24001159, T2402001 thru T2402048, Textron Aviation-owned and Textron Aviation-authorized Service Facilities rated to perform maintenance on the specific model of Cessna Aircraft may submit <sup>a</sup> claim for the labor necessary to accomplish this service document as defined in the *Labor Hours* section of this document.
	- **Credit** After this service document has been accomplished, <sup>a</sup> claim must be submitted to Textron **Application:** Aviation within 30 days of the service document completion. Claims for compliance of this service document are to be filed as <sup>a</sup> W4 type claim.

Please submit your claim form online at *ww2.txtav.com/Parts* or email the completed Textron Aviation Claim Form to *warranty@txtav.com*. If submitted on-line <sup>a</sup> Return Authorization will be provided. If <sup>a</sup> paper claim is submitted your claim will be entered into the system and <sup>a</sup> Return Authorization will be sent to you.

The Return Authorization must accompany any required return parts (see *Material Availability*), to the point of purchase.

Parts to be returned to Textron Aviation Parts Distribution should be forwarded to:

Textron Aviation Parts Distribution Warranty Administration 285 South Greenwich Road Bldg B89, Docks 1-4 Wichita, KS 67206 USA

**Expiration:** May 26, 2022 (after this date the owner/operator assumes the responsibility for compliance costs)

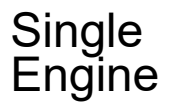

Engine **OWNER ADVISORY**

**Beechcraft** :Jawker **TEXTRON AVIATION** 

**SEB-34-07**

Textron Aviation reserves the right to void continued airplane warranty coverage for the parts affected by this service document until the service document is accomplished.

**NOTE:** As <sup>a</sup> convenience, service documents are now available online to all our customers through <sup>a</sup> simple, free-of-charge registration process. If you would like to sign up, please visit the Customer Access link at www.txtavsupport.com to register.